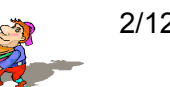

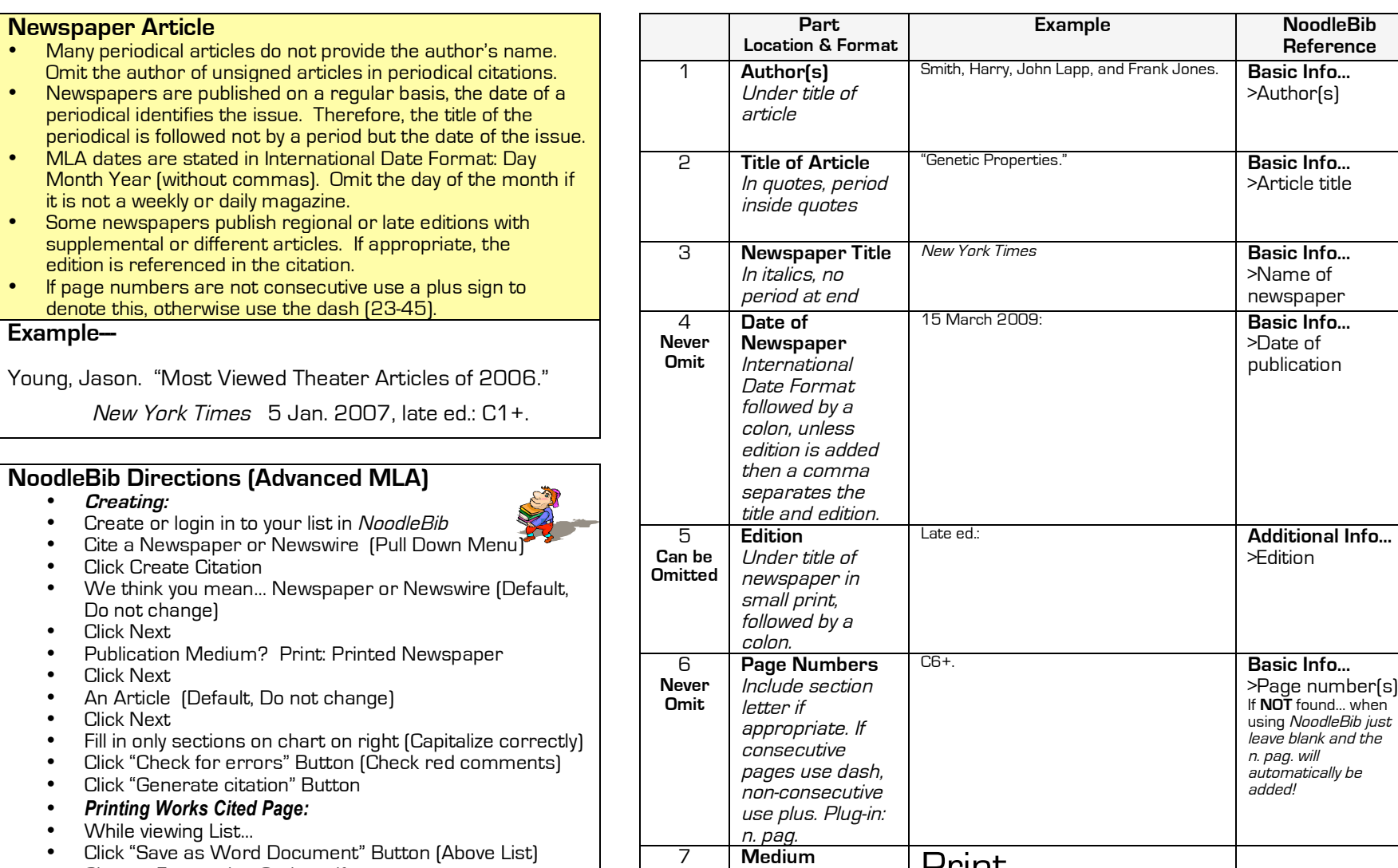

<sup>7</sup> Medium Print.

- Click "Save as Word Document" Button (Above List)
- Change Formatting Options, if necessary
- Click "Open and Print" hyperlink to see text file
- Click on "Click Here" hyperlink if you want to save file

(18) MLA Citation Sheet Student \_\_\_\_\_\_\_\_\_\_\_\_\_\_\_\_\_\_\_\_\_\_\_\_\_\_\_\_\_\_\_\_\_\_\_\_\_\_\_\_\_\_\_

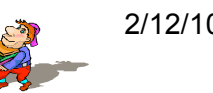

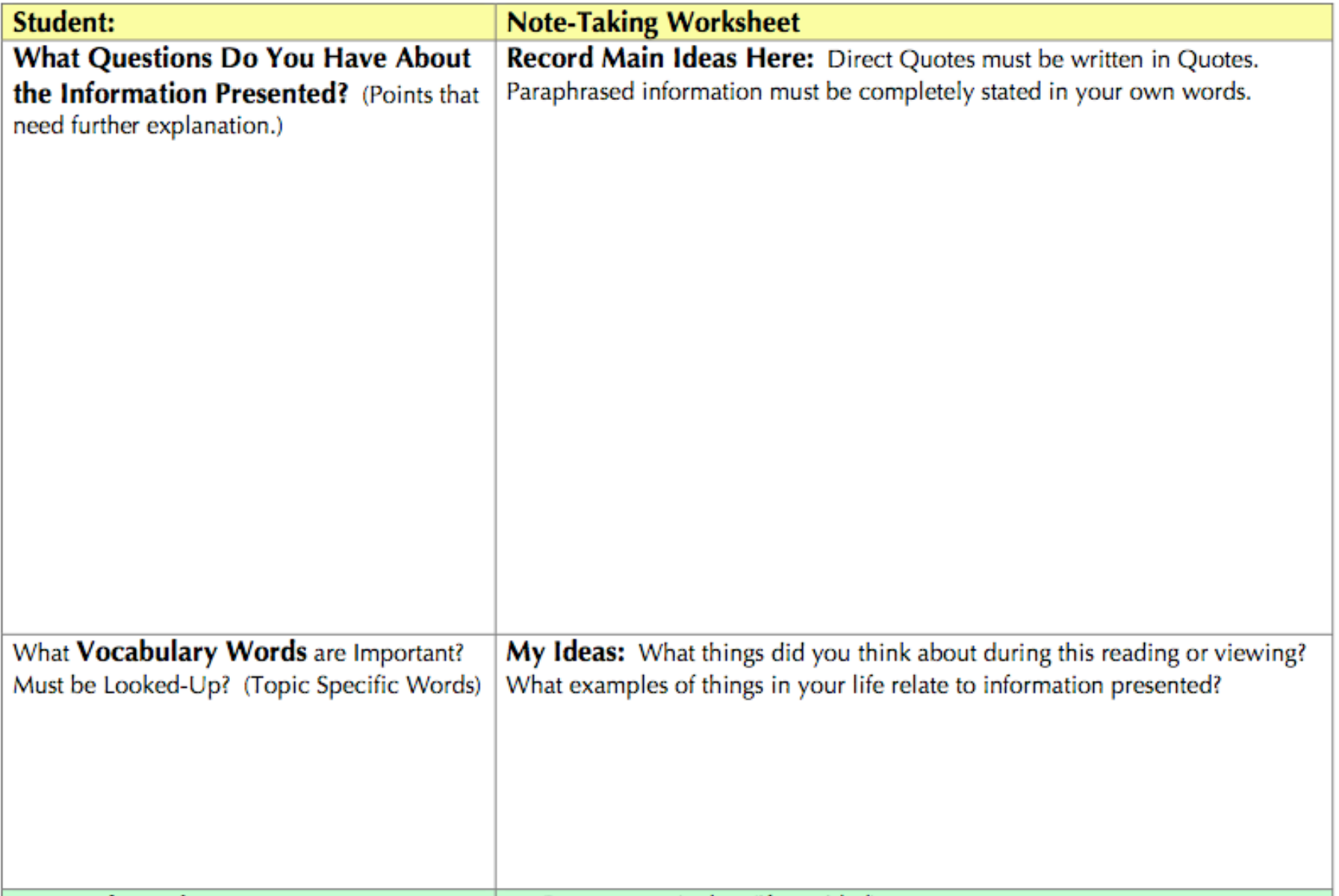